## メールに添付された指定 URL にアクセスすると図-1が示されます。

第65回雷力土木講習会 動画視聴サイト

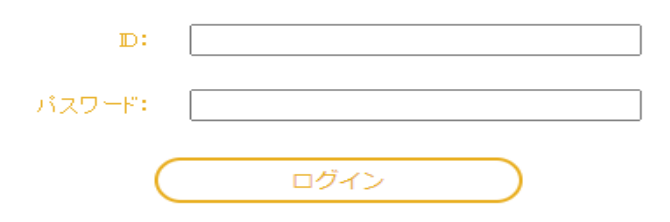

図-1 ログイン画面

## IDとパスワードを入力すると、図-2の画面が示されます。

## 第65回雷力土木講習会 講演一覧

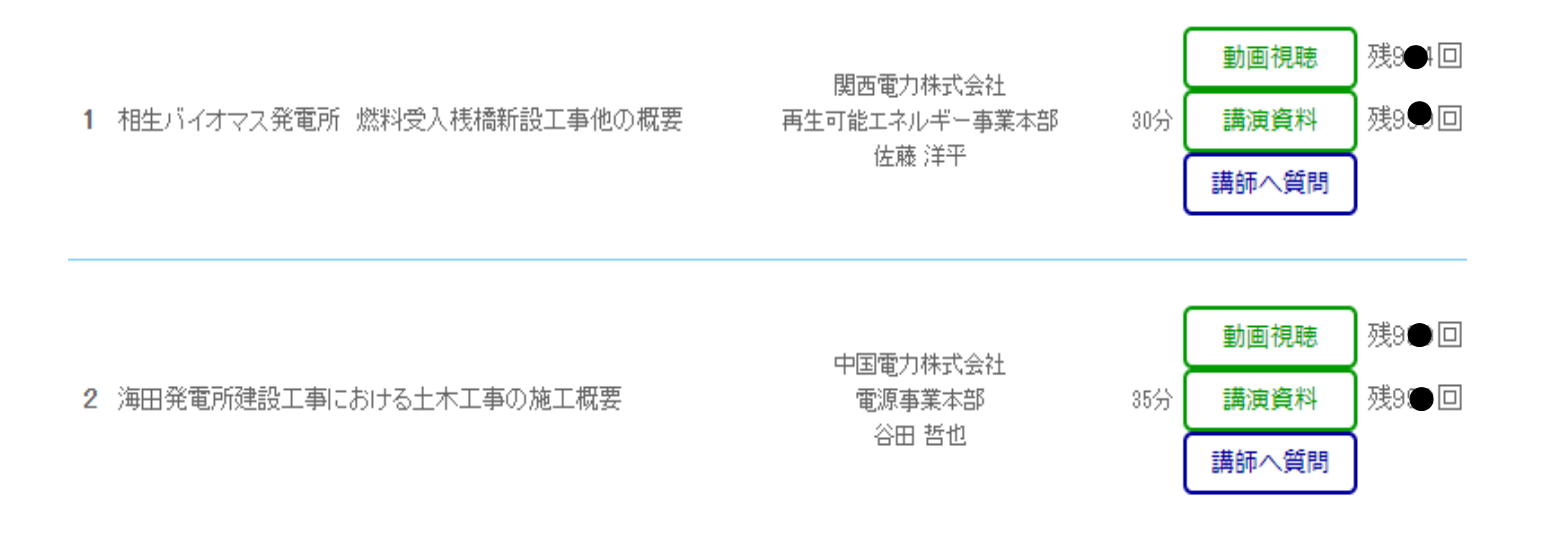

## 図-2 動画視聴、講演資料ダウンロード、講師への質問 画面

希望する講演の「動画視聴」、「講演資料」のボタンを押してください。

「動画視聴」、「講演資料」は、一つの ID でそれぞれ、 4 回および 2 回が限度です。質問は、「講師へ質問」 を押して次画面に進んでください。

注意:

〇「講演資料」のダウンロードは、多くの受講者が集中すると、ダウンロードに時間を要する場合があります。

〇お一人が受講申し込みをされ、複数の方が各講演を分け合って視聴することは妨げませんが、同一講演を同時 に複数の方で視聴することは固くお断りいたします。 ID 、パスワードおよび視聴回数・タイミング等は受講 申し込み者の責任において管理していただきますようお願いいたします。

第65回 電力土木講習会 視聴時のトラブルシューティング

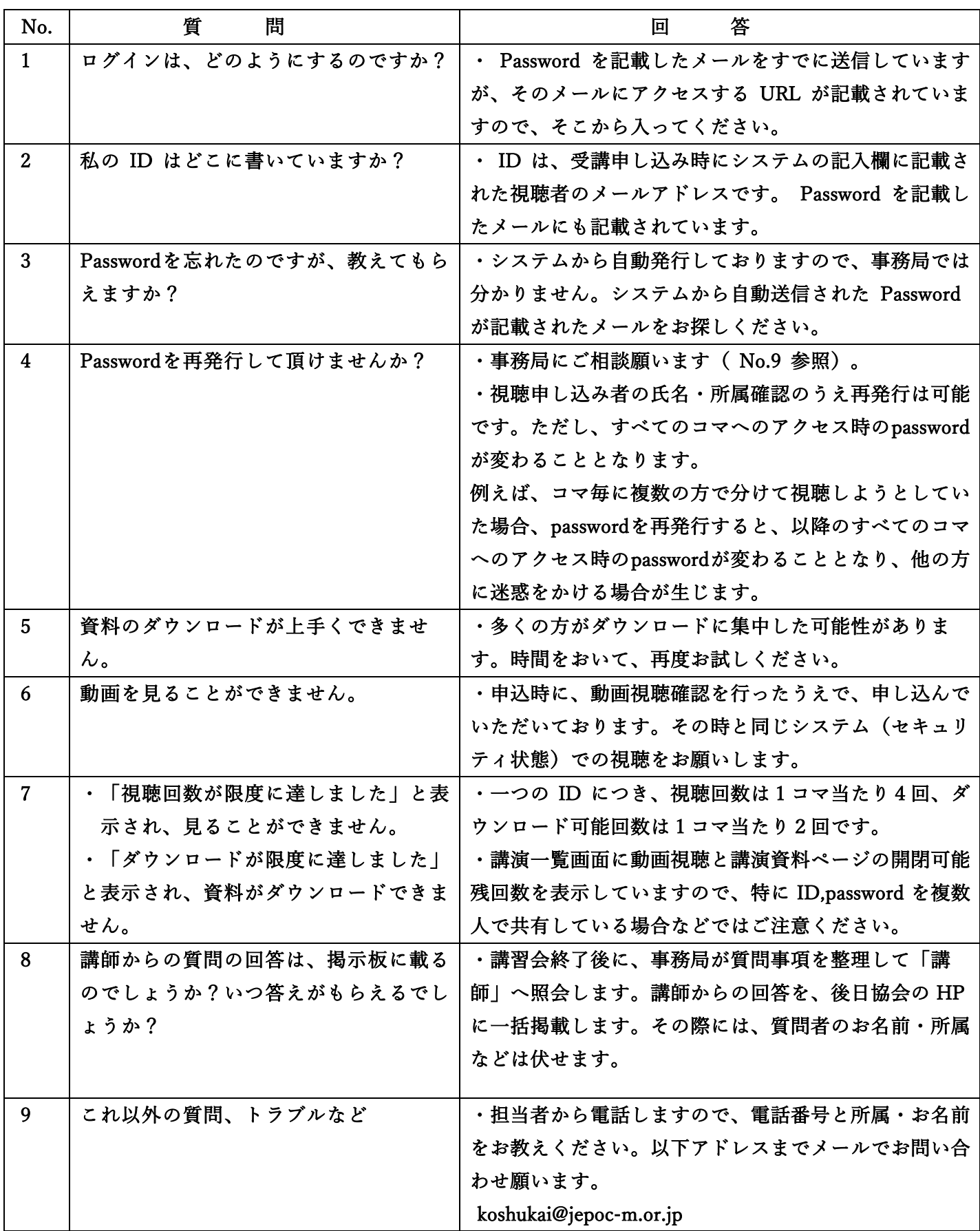